# Solucionar error de certificado "Error al configurar certificado de CA" en FMC

## Contenido

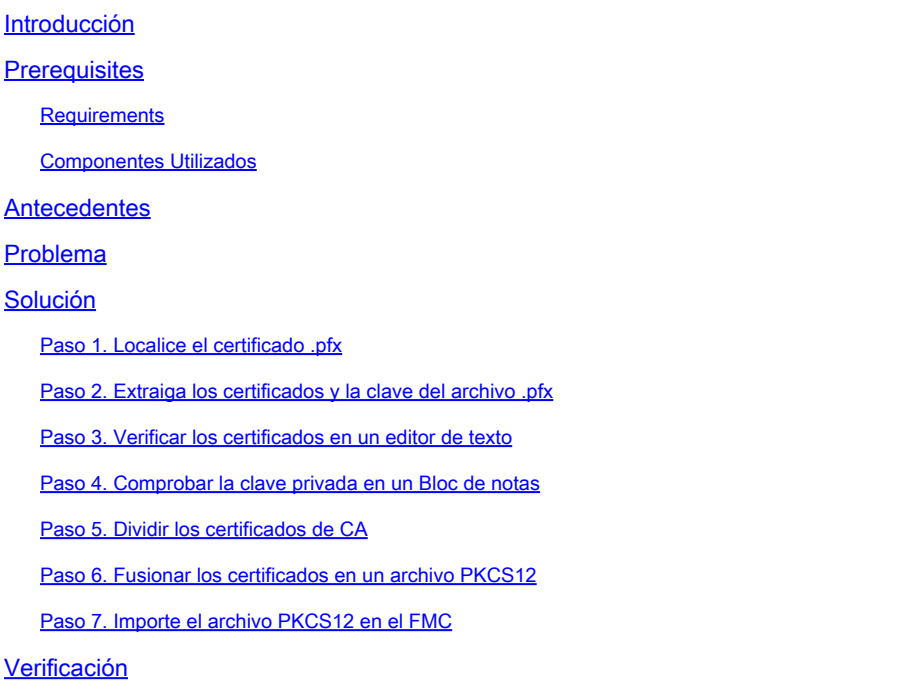

### Introducción

Este documento describe cómo resolver problemas y corregir el error de importación de la autoridad certificadora (CA) en los dispositivos Firepower Threat Defence administrados por FMC.

### **Prerequisites**

### **Requirements**

Cisco recomienda que tenga conocimiento sobre estos temas:

- Public Key Infrastructure (PKI)
- Centro de administración Firepower (FMC)
- Firepower Threat Defense (FTD)
- OpenSSL

### Componentes Utilizados

La información que contiene este documento se basa en estas versiones de software:

• MacOS x 10.14.6

- $\cdot$  CSP 64
- OpenSSL

La información que contiene este documento se creó a partir de los dispositivos en un ambiente de laboratorio específico. Todos los dispositivos que se utilizan en este documento se pusieron en funcionamiento con una configuración verificada (predeterminada). If your network is live, make sure that you understand the potential impact of any command.

### **Antecedentes**

Nota: en los dispositivos FTD, se necesita el certificado de CA antes de generar la solicitud de firma de certificado (CSR).

• Si el CSR se genera en un servidor externo (como Windows Server u OpenSSL), el método de inscripción manual tiene la intención de fallar, ya que FTD no admite la inscripción manual de claves. Se debe utilizar un método diferente, como PKCS12.

### Problema

En este escenario concreto, el FMC muestra una cruz roja en el estado del certificado de la CA (como se muestra en la imagen), que indica que la inscripción del certificado no pudo instalar el certificado de la CA. Este error se observa comúnmente cuando el certificado no se ha empaquetado correctamente o el archivo PKCS12 no contiene el certificado de emisor correcto como se muestra en la imagen.

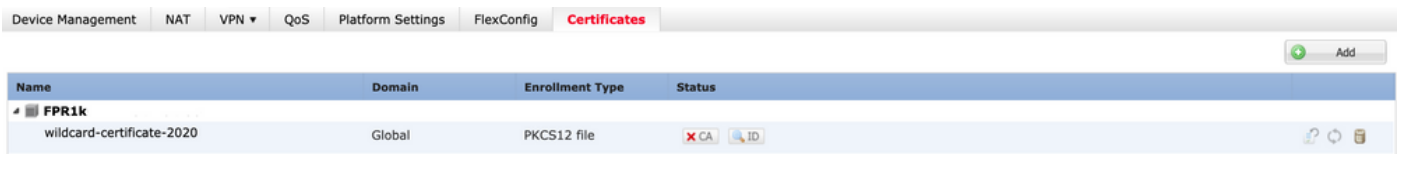

Nota: en las versiones más recientes de FMC, este problema se ha solucionado para que coincida con el comportamiento de ASA que crea un punto de confianza adicional con la CA raíz incluida en la cadena de confianza del certificado .pfx.

### Solución

Paso 1. Localice el certificado .pfx

Obtenga el certificado pfx que estaba inscrito en la GUI de FMC, guárdelo y localice el archivo en la Terminal Mac (CLI).

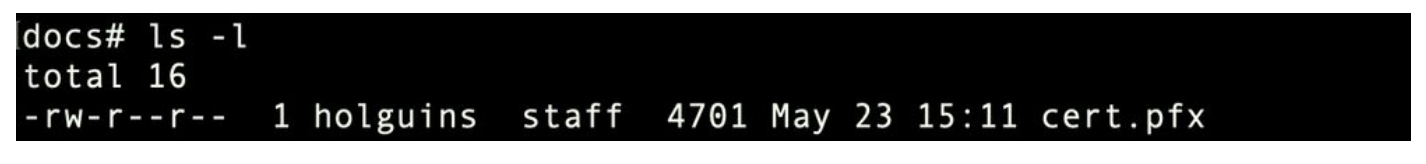

Paso 2. Extraiga los certificados y la clave del archivo .pfx

Extraiga el certificado de cliente (no los certificados de CA) del archivo pfx (se requiere la frase de contraseña que se utilizó para generar el archivo .pfx).

openssl pkcs12 -in cert.pfx -clcerts -nokeys -out id.pem

#### docs# openssl pkcs12 - in cert.pfx - clcerts - nokeys - out id.pem Enter Import Password: MAC verified OK

exportación de identidad

Extraiga los certificados de CA (no los certificados de cliente).

openssl pkcs12 -in cert.pfx -cacerts -nokeys -out certs.pem

#### docs# openssl pkcs12 -in cert.pfx -cacerts -nokeys -out certs.pem Enter Import Password: MAC verified OK

exportación de cacerts

Extraiga la clave privada del archivo pfx (se requiere la misma frase de contraseña del paso 2).

openssl pkcs12 -in cert.pfx -nocerts -out key.pem

```
docs# openssl pkcs12 -in cert.pfx -nocerts -out key.pem
Enter Import Password:
MAC verified OK
Enter PEM pass phrase:
Verifying - Enter PEM pass phrase:
```
exportación de claves

Ahora existen cuatro archivos: cert.pfx (el paquete pfx original), certs.pem (los certificados de CA), id.pem (certificado de cliente) y key.pem (la clave privada).

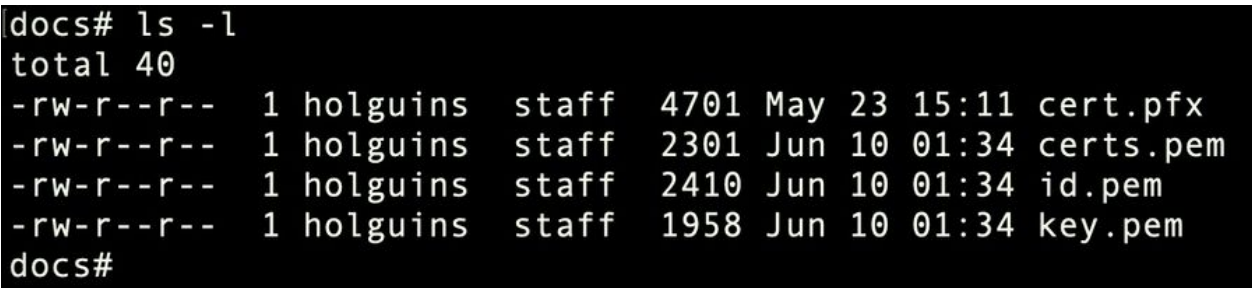

ls después de exportar

#### Paso 3. Verificar los certificados en un editor de texto

Verifique los certificados con un editor de texto (por ejemplo nano certs.pem).

Para este escenario en particular, certs.pem sólo contenía la CA secundaria (CA emisora).

Comenzando en el paso 5, este artículo trata el procedimiento para el escenario donde el archivo certs.pem contiene 2 certificados (una CA raíz y una CA secundaria).

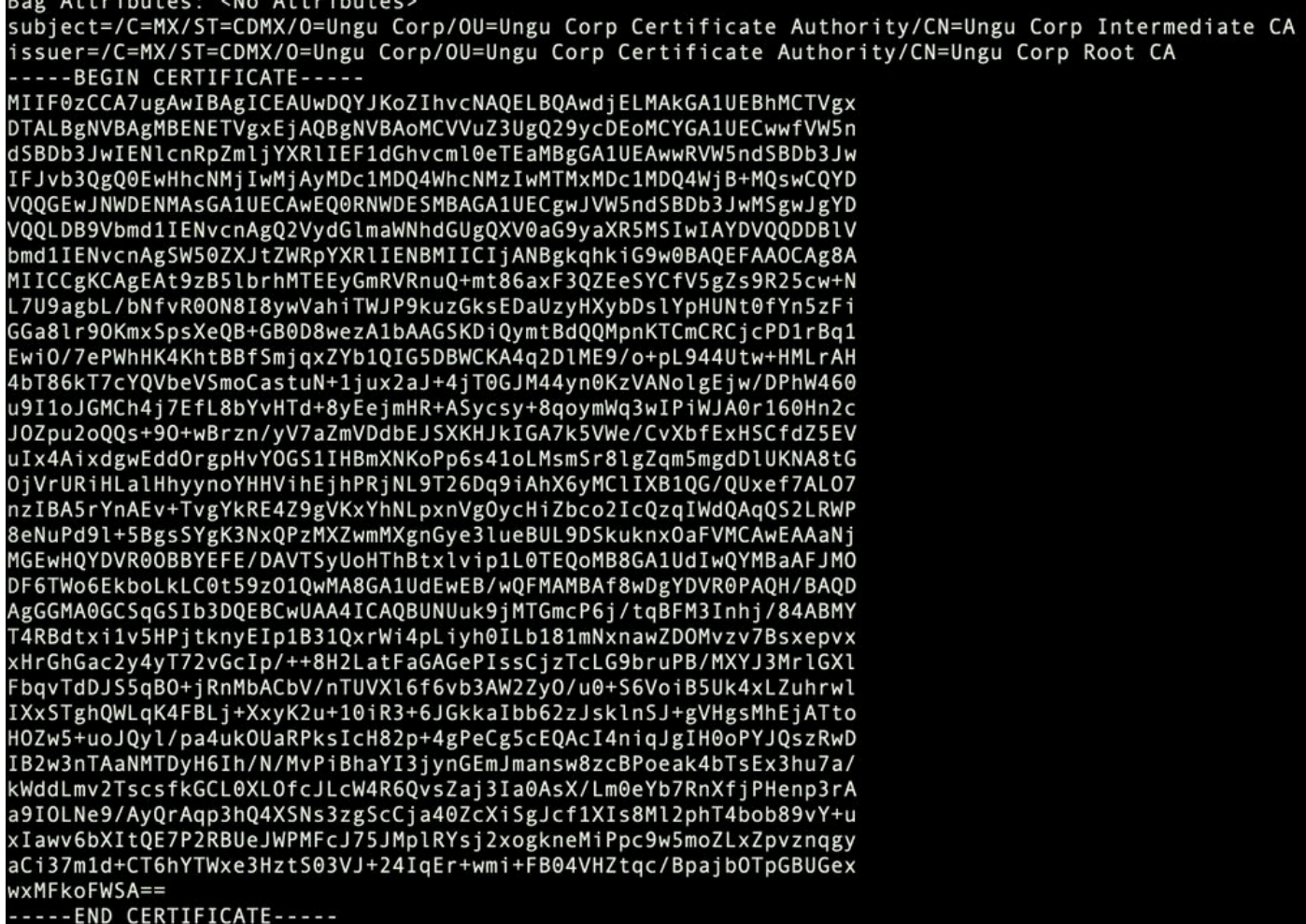

vista de certificados

Paso 4. Comprobar la clave privada en un Bloc de notas

Compruebe el contenido del archivo key.pem con un editor de texto (por ejemplo, nano certs.pem).

**Bag Attributes** localKeyID: 4B ED BA 56 76 3A C9 22 C3 75 54 A7 0A 1A F1 7D 3B 5E B0 D8 Key Attributes: < No Attributes> -BEGIN ENCRYPTED PRIVATE KEY-MIIFDjBABgkqhkiG9w0BBQ0wMzAbBgkqhkiG9w0BBQwwDgQI9vQUkrEl0MMCAggA MBQGCCqGSIb3DQMHBAjnRV9YTIYsSwSCBMjqflLhs3v0RL0DHkvi7yvWSd3xWLMn jt1hg0LsU1TDmBAWp/LXpqSP27c4XCQiZcOeiFDqm8aKw9xTDjgkEUBVactZs+Sz yCE1gcG6NRH9lZFiwOYy+MCR4EPYh06DJPQ+MxLvtjjHrErruyXlAlywfAtrAcQk E5tJniCaNTppwfVOfLpd/oHa2tFOkBMVVjS3HyxAXEfNThmzMwKRygsLPUKShtfb iv0bu8zI6fVfB4db3J/FjqikoiCHKXbWetm/GewZ071H3DW0HamtPw3InUuvYuzv SM08x+NJi6uo7gtrQ6Rld2z5fN6vTtAw3xlOAHjxm+vfOxt95zXhABYkMg2zHaQg 0djTHYFWdHwpdmSSNWM8hWnY8AvFxdjXURp/5MNP+v6ty5W/ETVe6o+Dh1sa9i7v PzUwIDWs6kt0rxp0v82001mgSKD6C4UnD1Vf2hH7AyMuwRpYamOEIuPtg8GgeiHJ 6vxpIJ3dY9/s0eyElkvKimZgiXpexBV/nDnksCLJTGyR08AE56iq2+XiBkwIoUai QTZNi3S+PmPf8glHFtVKR8V6Zk4u8xov3reNTTmKXxXcH3mHPaMU/Nhdldn8fpx+ phTzULmdtIpD3rlHknh0uMvjrw0RYTLp1WGiEo5DU1SyI5jrMCYa0mhuf0I7vtPp rQqXNo6JleXuBteWSIHDqFynrtIdLyUVhK5QwF40m9+0vGkXNuqMDv4fH4+7nv9l KgK2NS4yUXW1KjbAFe+Cxz9E7stt4Nyvwx561/FpYLHymYDjQA3kFrC3tPHeULjT fp95fJ+6g2R0nr4yKerHbV5BAai0V3rRVpBWhgzBK5o3w4+C+QIH6tgD1f2Jp9YA TZLj/BDxIc40Q6A0RATjWcbE1fvuNmNvMEQpDFM0gP8mlqnnBGzc5mwxC1xTNcQD nmaFYykWVxYCzsvQAgwkvyzzZw2mPNQpj3lVIOVRdZy8NWVkKCBLpq2XTSA6AQIK mnJLY+rSAEi6miVnHeUW683un8KND9+HQlYZbpKDK+JGcwkP/KhEHKmipEoHS8b5 MLby4tL7qrA3sfddMooJJYsCC372WYrd8xPrDZ9kYJ0N64ks9sYhvRUxRMJaxqaY Int7b6p90i1r0LpielhUUrEvbu0CudM4sLDyXq8Fqf9G5u8dMuchCjXrEPGhmf4Y ZhTfQF3xxQYtLBbLfWeQUFt6GBsJMLGZFTFPM06/e3vToRu/Opw4Z9hrA6zBfQWa bcT868DNME+UQxoT825SLwsFFPcjOpixn21FSm6baiq6QWvTV9+5797+AEPnG23i 1x/KKsvTEuwyHGgAX6p9Z0bfPOVcikMZkO9MvMDU5MOUm0lbnb0zINrrblG0qmRX SYNNoL71J3joAKzv056KURWAMk9tQE8hAefWAZHS1PacwgUIWxOSAszRMkneptiR VCm5UvzbYiMIAOrJjx6PTakuPIhdfokLyWfMI74ETao0Hl7KdDD1i/w11fAWFqtN 2gzfPw7Q02F7iZiYtxV9ryVBnH4wqut9pFjPYGu2oXC5q4Y71J1DrMzc879vAchM C1dBcaJLWdpdTmrg2WNiao/rv3A20JjPOzAOeUwRo9r5OS0oF9ez1ghBpAAtehyi  $FGY =$ -END ENCRYPTED PRIVATE KEY-

Paso 5. Dividir los certificados de CA

En el caso de que el archivo certs.pem tenga 2 certificados (1 CA raíz y 1 CA secundaria), la CA raíz debe eliminarse de la cadena de confianza para poder importar el certificado con formato pfx en el FMC, dejando solo la CA secundaria en la cadena para fines de validación.

Divida el certs.pem en varios archivos, el siguiente comando renombra los certs como cacert-XX.

split -p "-----BEGIN CERTIFICATE-----" certs.pem cacert-

#### split -p "-----BEGIN CERTIFICATE-----" certs.pem cacert $docs#$ docs#

hendidura

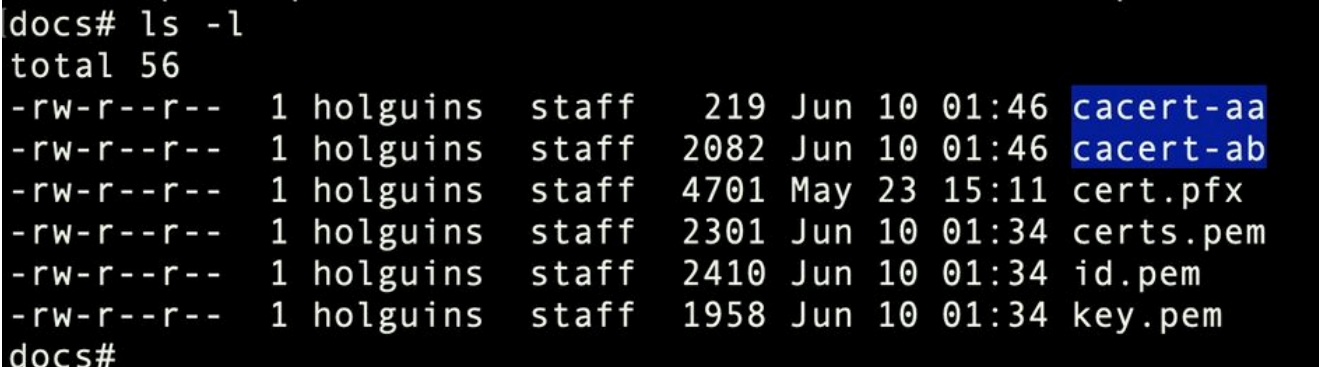

ls después de dividir

Agregue la extensión .pem a estos nuevos archivos con el comando que se describe a continuación.

for i in cacert-\*;do mv "\$i" "\$i.pem";done

#### docs# for i in cacert-\*;do mv "\$i" "\$i.pem";done  $docs#$

cambiar nombre de script

Revise los dos archivos nuevos y determine cuál contiene la CA raíz y cuál contiene la CA secundaria con los comandos descritos.

Primero, busque el emisor del archivo id.pem (que es el certificado de identidad).

openssl x509 -in id.pem -issuer -noout

docs# openssl x509 -in id.pem -issuer -noout issuer= /C=MX/ST=CDMX/O=Ungu Corp/OU=Ungu Corp Certificate Authority/CN=Ungu Corp Intermediate CA

vista del emisor

Ahora, busque el asunto de los dos archivos cacert- (certificados de CA).

openssl x509 -in cacert-aa.pem -subject -noout openssl x509 -in cacert-ab.pem -subject -noout

#### docs# openssl x509 -in cacert-ab.pem -subject -noout subject= /C=MX/ST=CDMX/O=Ungu Corp/OU=Ungu Corp Certificate Authority/CN=Ungu Corp Intermediate CA

comprobación del asunto

El archivo cacert que coincide con el Asunto con el Emisor del archivo id.pem (como se muestra en las imágenes anteriores) es la CA secundaria que se utiliza más adelante para crear el certificado PFX.

Elimine el archivo cacert que no tenga el Asunto coincidente. En este caso, ese certificado era cacert-aa.pem.

rm -f cacert-aa.pem

#### Paso 6. Fusionar los certificados en un archivo PKCS12

Combine el certificado de la CA secundaria (en este caso, el nombre era cacert-ab.pem) junto con el certificado de ID (id.pem) y la clave privada (key.pem) en un nuevo archivo pfx. Debe proteger este archivo con una frase de contraseña. Si es necesario, cambie el nombre del archivo cacertab.pem para que coincida con el suyo.

openssl pkcs12 -export -in id.pem -certfile cacert-ab.pem -inkey key.pem -out new-cert.pfx

docs# openssl pkcs12 -export -in id.pem -certfile cacert-ab.pem -inkey key.pem -out new-cert.pfx Enter Export Password: Verifying - Enter Export Password:

pfx-creation

#### Paso 7. Importe el archivo PKCS12 en el FMC

En el FMC, navegue hasta Device > Certificates e importe el certificado al firewall deseado como se muestra en la imagen.

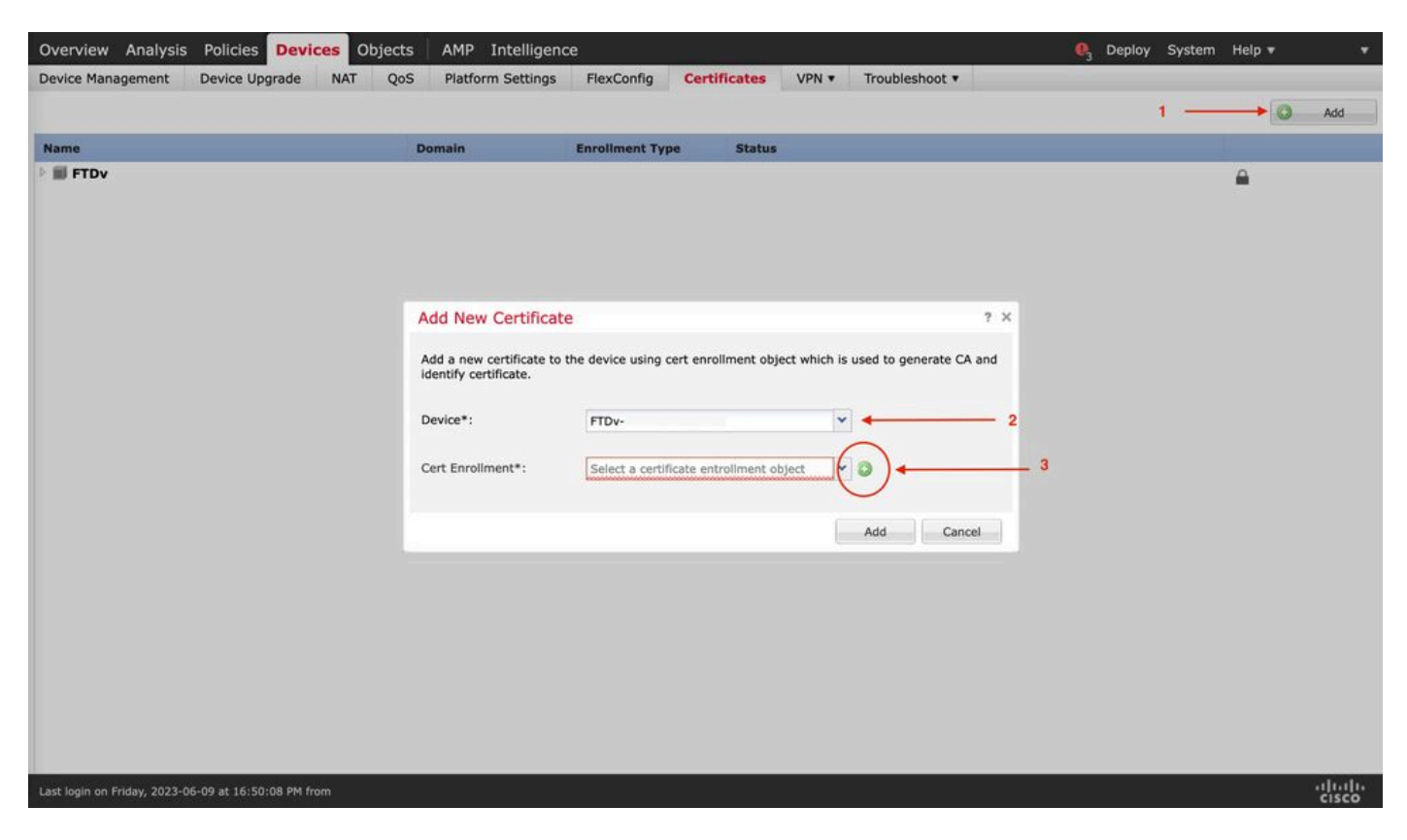

inscripción de certificados

Inserte un nombre para el nuevo certificado.

#### **Add Cert Enrollment**

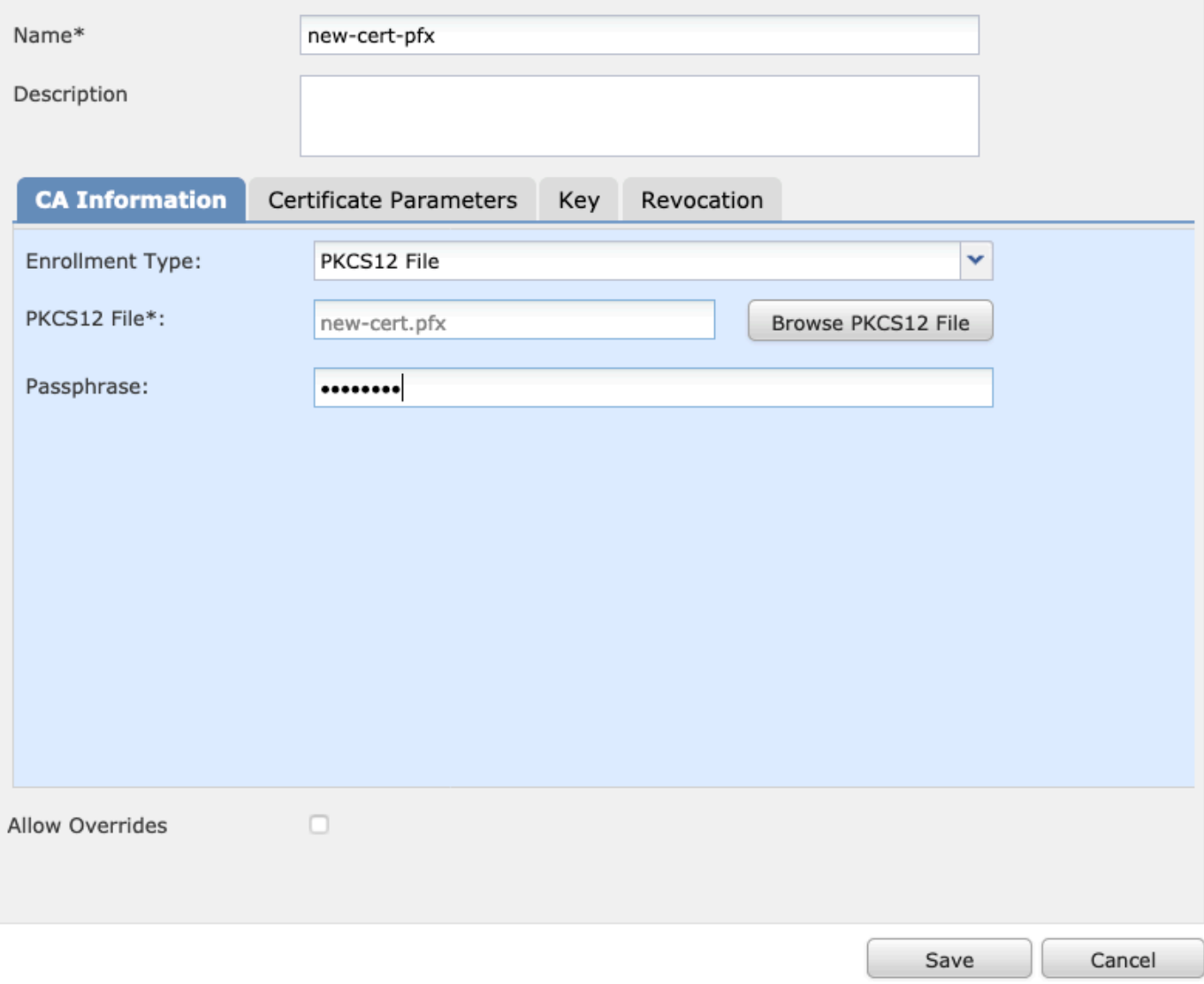

Inscripción

Agregue el nuevo certificado y espere al proceso de inscripción para implementar el nuevo certificado en el FTD.

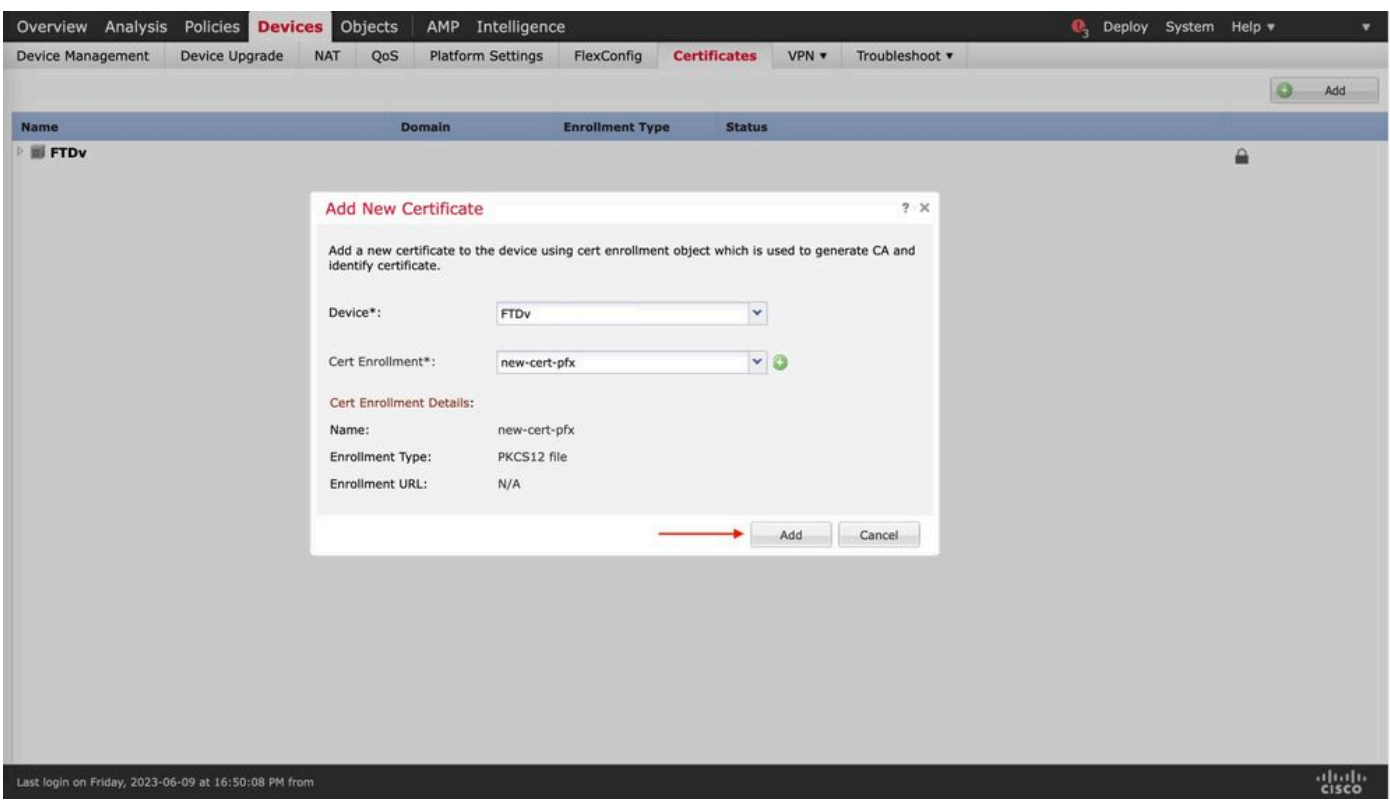

de nueva certificación

El nuevo certificado debe estar visible sin una cruz roja en el campo CA.

### Verificación

Use esta sección para confirmar que su configuración funciona correctamente.

En Windows, puede encontrar un problema en el que el sistema operativo muestre la cadena completa del certificado, aunque el archivo .pfx sólo contenga el certificado de ID, en el caso de que tenga la cadena subCA, CA en su almacén.

Para verificar la lista de certificados en un archivo .pfx, se pueden utilizar herramientas como certutil o openssl.

certutil -dump cert.pfx

El certutil es una utilidad de línea de comandos que proporciona la lista de certificados de un archivo .pfx. Debe ver toda la cadena con ID, SubCA, CA incluido (si lo hubiera).

Alternativamente, puede utilizar un comando openssl, como se muestra en el siguiente comando.

Para verificar el estado del certificado junto con la información de CA e ID, puede seleccionar los iconos y confirmar que se importó correctamente:

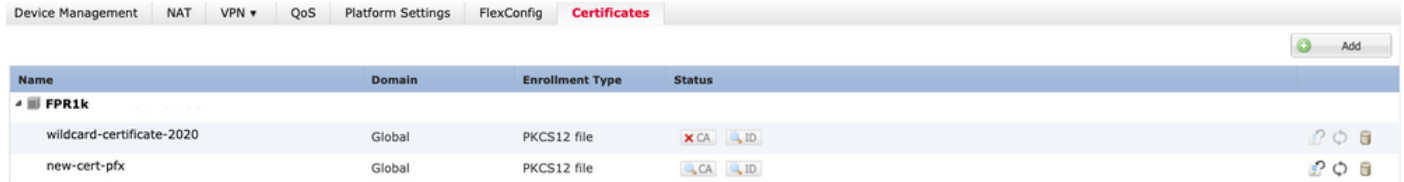

#### Acerca de esta traducción

Cisco ha traducido este documento combinando la traducción automática y los recursos humanos a fin de ofrecer a nuestros usuarios en todo el mundo contenido en su propio idioma.

Tenga en cuenta que incluso la mejor traducción automática podría no ser tan precisa como la proporcionada por un traductor profesional.

Cisco Systems, Inc. no asume ninguna responsabilidad por la precisión de estas traducciones y recomienda remitirse siempre al documento original escrito en inglés (insertar vínculo URL).